## **CÓMO ACCEDER Y COMPARTIR LOS INFORMES INTERACTIVOS DEL LCP PARA PRACTITIONERS Y PROJECT MANAGERS**

Los practitioners y project managers acceden a los informes de la misma manera.

**En primer lugar, vaya al proyecto.** En la página del proyecto, busca "Más acciones" y selecciona "Mostrar pedidos".

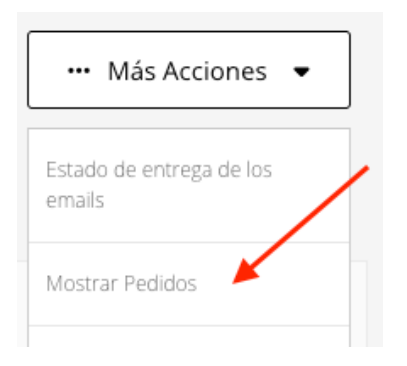

## **A continuación, haga clic en el enlace "Número" para abrir la página de detalles del pedido.**Pedidos del Proyecto

Los pedidos creados por un proyecto.

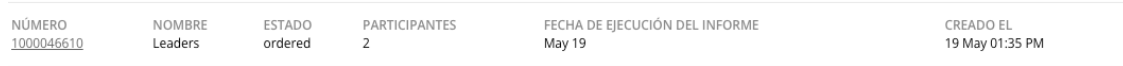

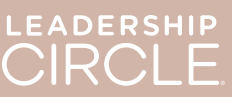

En la página de detalles del pedido, localice el botón "Descargar informes (ZIP)". Al hacer clic en este botón se descargará lo siguiente:

- Informe del coach (antiguo formato)
- Gráfico (antiguo formato)
- Informe del participante (antiguo formato)
- Informe del participante (a partir del informe interactivo)

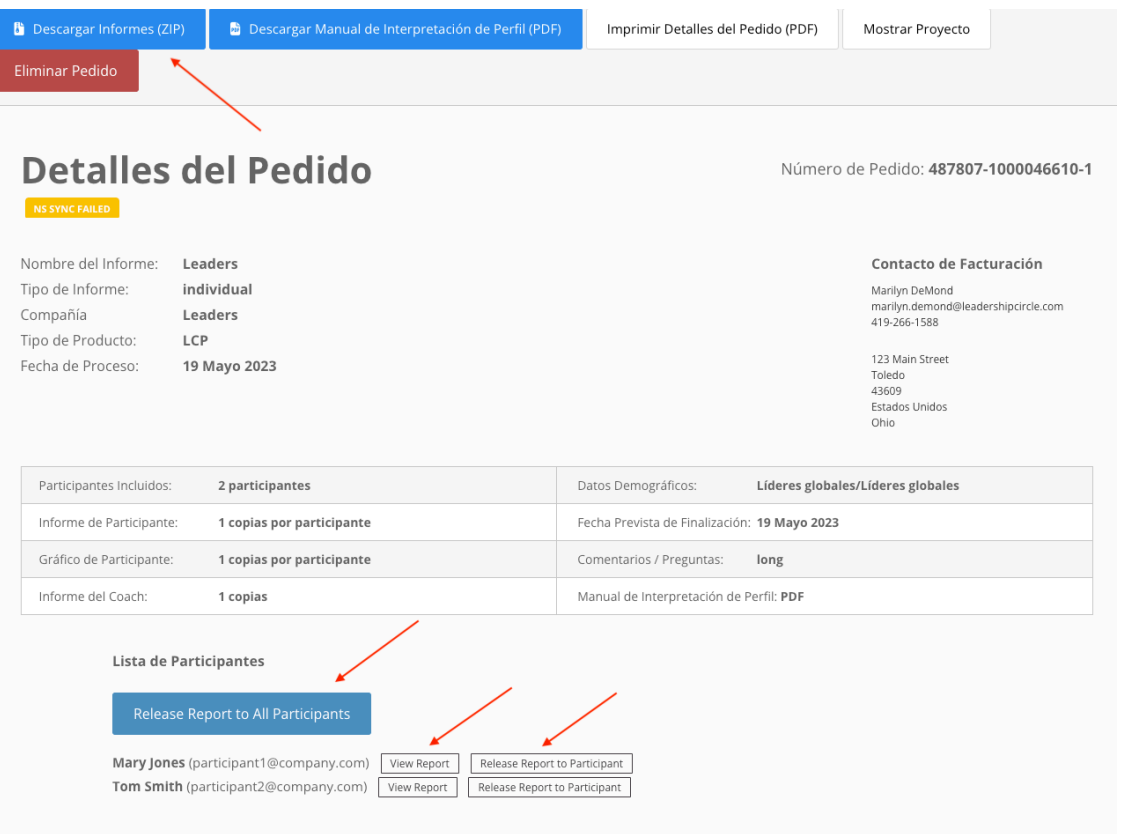

**Ahora, busque la Lista de Participantes.** Verá un botón que dice " Poner todos los informes a disposición". Al hacer clic en este botón, cada participante podrá ver su propio informe desde su página Mi historial de encuestas.

Junto al nombre de cada participante hay dos botones: "Ver informe interactivo" y " Poner el informe a disposición del participante". Si selecciona "Ver informe interactivo", se abrirá el informe. Si selecciona "Poner el informe a disposición del participante", el participante podrá ver su informe en la página Mi historial de encuestas.

Los participantes no podrán ver los informes en sus páginas Mi historial de encuestas hasta que no pulsen el botón " Poner todos los informes a disposición" o "Poner el informe a disposición del participante".

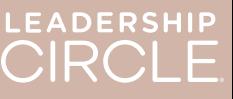

Vista de la página Mi historial de encuestas que ve el participante **antes** de que su informe esté disponible.

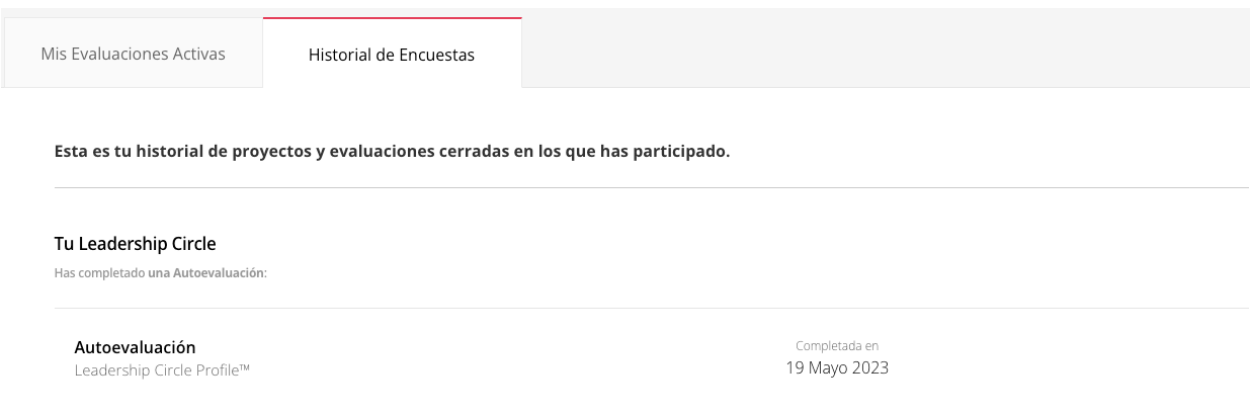

Vista de la página Mi historial de encuestas que ve el participante **después** de que su informe esté disponible. Aparece el botón "Ver informe interactivo".

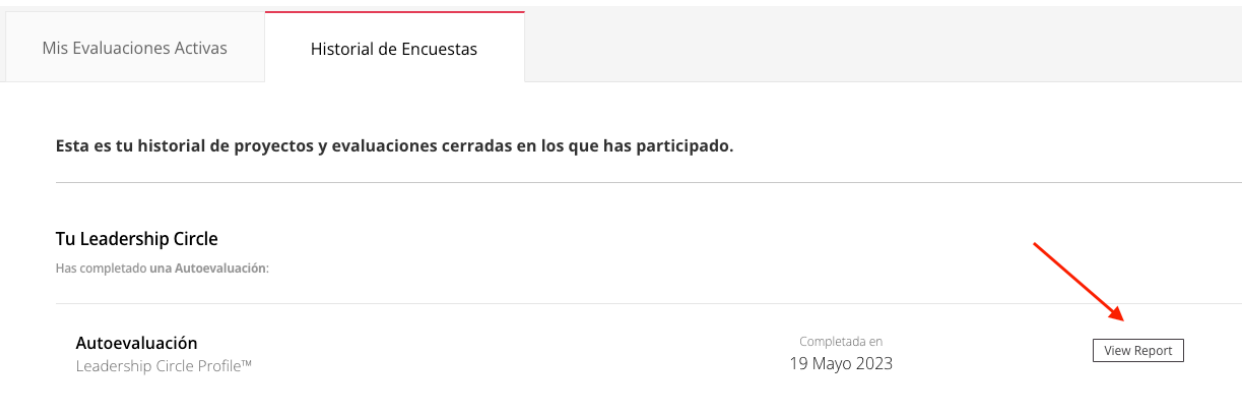

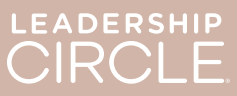

¿Ha puesto el informe a disposición del participante por error? ¿Ha cambiado la fecha del debrief y no quiere que el participante tenga acceso a su informe? Haga clic en "Deshacer *Poner informe a disposición*" para revertir la acción y hacer que el informe no esté disponible hasta que esté listo/a para publicarlo.

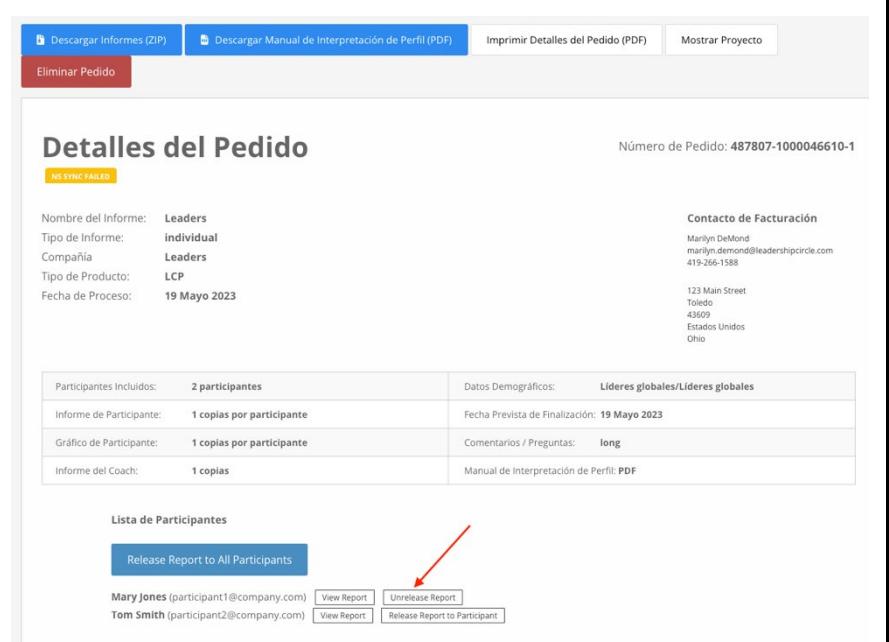

Cuando un practitioner o un project manager haga clic en el botón "Ver informe interactivo", se abrirá el informe LCP interactivo del

participante.

- 1. Para compartir el enlace del informe con el participante, haga clic en "Compartir".<br>2. Se abrirá la ven
- abrirá la ventana Compartir el informe y se mostrará la URL del informe.
- 3. Haga clic en "Copiar".
- 4. Aparecerá el mensaje "¡La URL del informe se ha copiado correctamente!"
- 5. Envíe por correo electrónico la URL del informe al participante.

.<br>La URL de  $\bullet$  $\overline{\mathbf{L}}$  -**WE PROFILE** Compartir el informe Solo el participante, el coach asignado y el considerado.<br>podrán acceder a este informe https://tlc-st-frontend-staging.herokuapp.com/es-E Manual de interpretación | Ir a los resultados LEADERSHIP CIRCLE PROFILE

Cuando el participante haga clic en el enlace URL del correo electrónico, accederá al Project Center para iniciar sesión.

Una vez iniciada la sesión, se abrirá el informe interactivo.

Si el informe no se abre, el participante puede hacer clic en la pestaña "Historial de las encuestas" y luego en el botón "Ver informe interactivo".